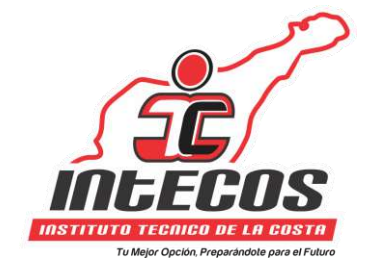

## **PASOS PARA DESCARGAR CERTIFICADOS VIRTUALES**

**1. Ingresa al sitio web de Intecos: [https://intecos.edu.co.](https://intecos.edu.co/) Busca en la sección del estudiante, la opción "Descargar Certificados".**

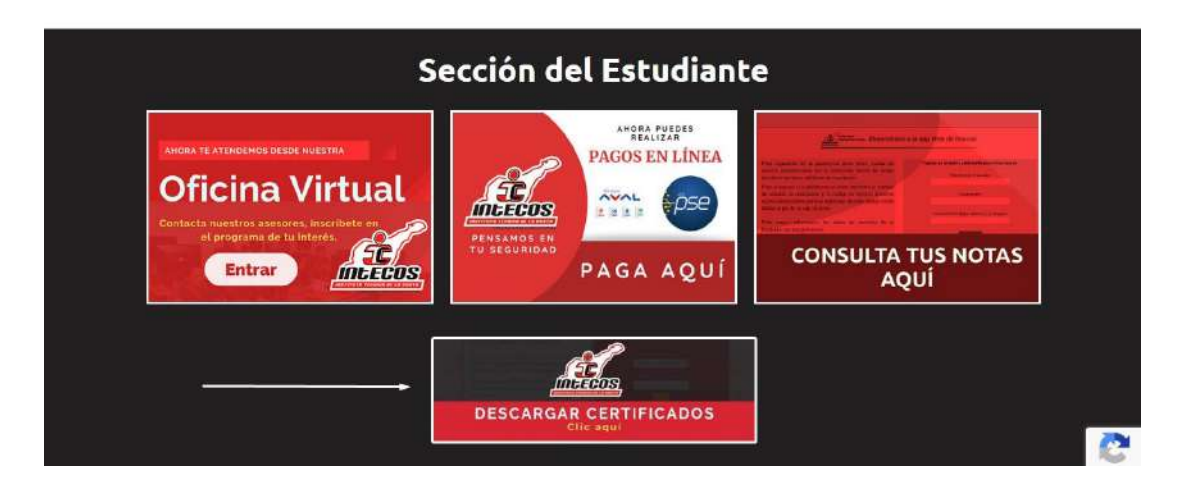

**2. Luego, aparecerá el aplicativo web para descargar certificados.**

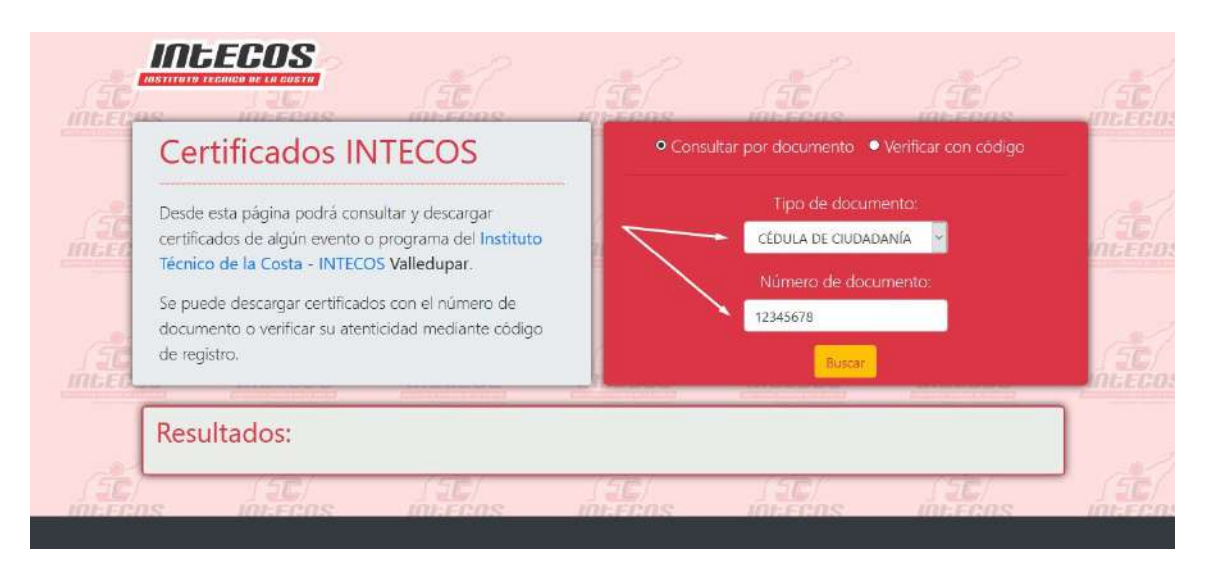

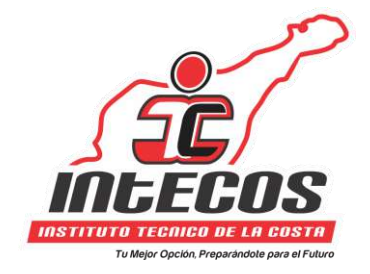

**Se debe ingresar el tipo y número de documento y luego hacer clic en el botón Buscar.**

**3. Después, aparecerá en la sección de Resultados los certificados asociados al número de documento ingresado.**

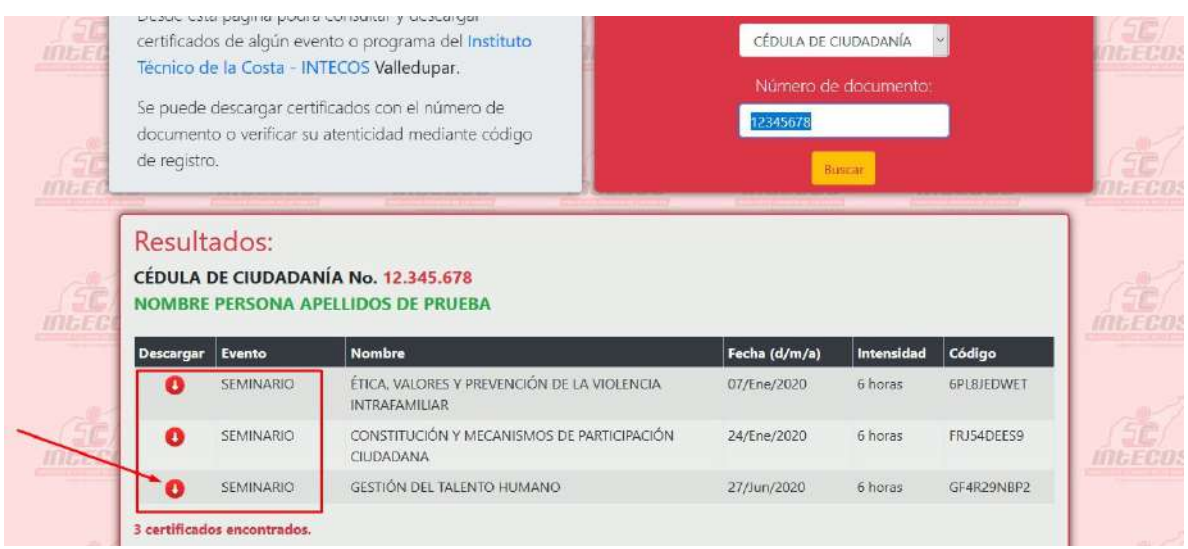

**Hacer clic en el ícono de descargar de flecha roja.**

**4. Finalmente, el certificado aparecerá en formato PDF para ser descargado o impreso desde su navegador.**

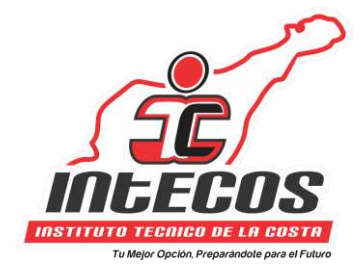

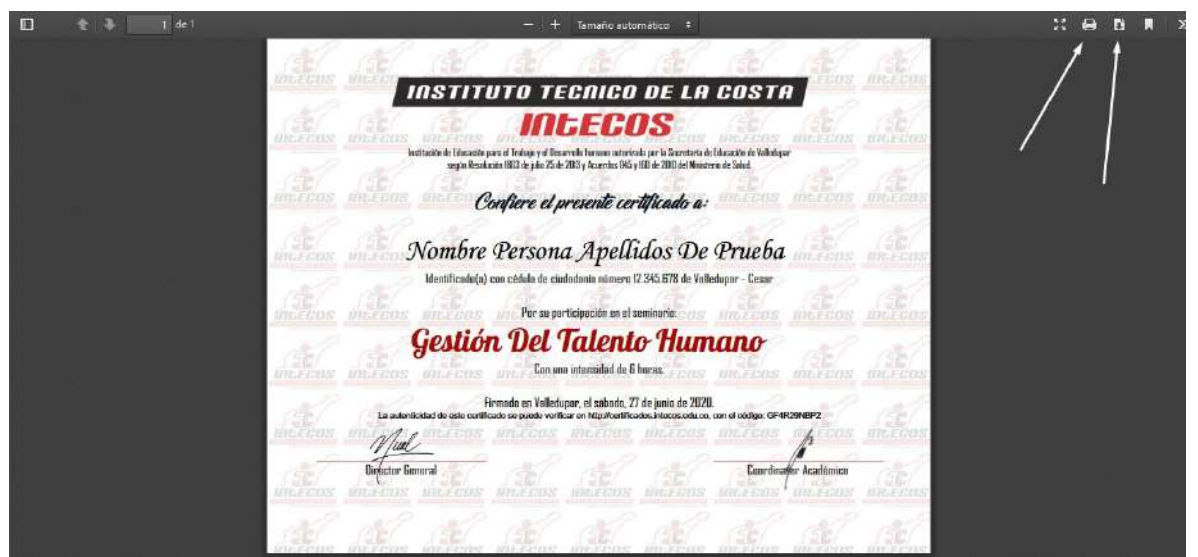

**Desde celulares también se pueden descargar siguiendo los mismos pasos.**

**Si llega a tener dificultades en visualizar las imágenes del certificado, se recomienda borrar los archivos de navegación del navegador y reiniciar el proceso.**

**En caso de dificultades, escribir un mensaje a [intecoscol@gmail.com](mailto:intecoscol@gmail.com) o acceder a nuestra [oficina virtual.](http://190.252.97.42/oficinavirtual/)**